## Supra eKEY® QuickStart

**A** 

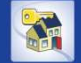

For the latest information, visit us at *www.supraekey.com* and select the **Customer Support** tab.<br>For more information on compatible phones and tablets, select the *Compatible eKEY Devices* List button on the www.supraekey.com home page

> Internet access and a data plan are required to use the Supra eKEY software. For information on compatible phones and<br>tablets, select the Compatible eKEY Devices List. 1. On the BlackBerry® device, select the **BlackBerry App**

**THE** 

2. Search and install the eKEY application.<br>3. If the application asks to confirm permission changes,

3. Enter the 30-digit authorization code and select Authorize. The device will automatically authorize and update the eKEY

Update the eKEY software to allow the BlackBerry device to access the iBox BT LE, iBox BT, or iBox. The app will automatically update unless the device was turned off, out of coverage, or the *Automatic Update* setting was not checked.<br>The next time the eKEY application is opened it will attempt to update. An updated eKEY application and the 4-digit PIN code are required to open the key container or remove the shackle.

Prior to use, open the eKEY application to automatically update.

2. Enter the eKEY serial number and PIN code, followed by

4. Enter the update code and press the trackpad.

The eKEY fob allows the eKEY application on the BlackBerry device to communicate with an iBox BT LE, iBox BT, or iBox using infrared. A fob is not required for the iBox BT or iBox BT LE which uses Bluetooth® to communicate. Some devices may

Read and follow the manufacturer's instructions for the BlackBerry phone or tablet on How to pair devices. 2. Select the fob name to pair (example: SUPRA-K8BS)

Select the Obtain Key icon from the main eKEY screen.

5. For Bluetooth, press up on the bottom of the iBox BT or iBox BT LE to turn it on. For infrared, turn on the eKEY fob

7. For Bluetooth, press up on the bottom of the iBox BT or iBox BT LE to turn it on. For infrared, turn on the eKEY fob

8. Upon success, support the bottom of the keybox and press down on the top of the shackle to release. Note: An iBox shackle will release automatically. Delete Bluetooth Pairing

After performing an Obtain Key or Open Shackle delete the

Select the SUPRA KEYBOX from the list of paired devices.

6. Upon success, press up on the bottom of the bottom of the

Select Update Key and press the trackpad. If the eKEY permission is expired and the device is not in active cell coverage, call to obtain an emergency update code. The number of sequential update codes is limited before a wireless

press the Menu button and then Save The eKEY icon shows up in the list of applications. Important: BlackBerrys with an operating system earlier than OS 4.5 navigate to www.ekeymobile.com to install the eKEY app.

Authorize eKEY Application Obtain a 30-digit authorization code from your organization. Select the eKEY icon to open the application.

Update eKEY Application

Select Activate eKEY.

Manual Update

update must be performed. Obtain an update code from KIMvoice: 1. Call KIM Voice at 1-888-968-4032.

the # sign. 3. Press 1 for an update code. Enter the update code: 1. Open the **eKEY** app.<br>2. Select BlackBerry M

Supra eKEY Fob

need to be paired. Pair the Fob:

Obtain Key 1. Open the eKEY app.

3. Enter the 4-digit PIN code. 4. Press the trackpad.

Open Shackle Open the eKEY app. Select the Open Shackle icon. 3. Enter the 4-digit shackle code. 4. Uncheck the Add to Inventory box, if desired. Select a Reason for shackle release and select Save

keybox pairing. 1. Select Bluetooth List.

and point it at the lens on the iBox.

keybox to release the key container.

Select Begin on the eKEY app.

and point it at the lens on the iBox.

3. Select Delete Device and then select Delete. 4. Press the Escape key and Done.

Verify cell coverage is active. 2. Open the eKEY application. 3. Select the BlackBerry Menu.

Select BlackBerry Menu button. 3. Select the Emergency Update.

BlackBerry® OS Install eKEY Application

World™

3.

application.

## **Android™ OS**

#### Install eKEY Application

Internet access and a data plan are required to use the Supra eKEY software. For information on compatible phones and tablets, select the Compatible eKEY Devices List button on the www.supraekey.com home page.

- 1. On the Android™ device, select the Market™, Google Play™, or Play Store™ icon.
- 2. Select Search and search for eKEY.
- 3. Select the Supra eKEY application. 4. Select **INSTALL** and **OK.**
- 

The eKEY icon shows up in the list of applications.

#### Authorize eKEY Application

- Obtain a 30-digit authorization code from your organization.
- Select the eKEY icon to open the application.
- 2. Select Activate eKEY.
- 3. Enter the 30-digit authorization code and select Authorize.

The device will automatically authorize and update the eKEY application.

#### Update eKEY Application

Update the eKEY software to allow the Android device to access the iBox BT LE, iBox BT, or iBox. The app will automatically update unless the device was turned off, out of coverage, or the Automatic Update setting was not checked. The next time the eKEY application is opened it will attempt to update. An updated eKEY application and the 4-digit PIN code are required to open the key container or remove the shackle.

#### Manual Update

Prior to use, open the eKEY application to automatically update.

- 1. Verify cell coverage is active.<br>2. Open the **eKEY** application.
- Open the **eKEY** application.

If the eKEY permission is expired and the device is not in active cell coverage, call to obtain an emergency update code. The number of sequential update codes is limited before a wireless update must be performed.

#### Obtain an update code from KIMvoice:

- 
- 1. Call KIM Voice at 1-888-968-4032.<br>2. Enter the eKEY serial number and 2. Enter the eKEY serial number and PIN code, followed
- by the # sign.
- 3. Press 1 for an update code.

#### Enter the update code: 1 Open the eKEY app.

- Select the Menu button on the phone or tablet.
- 3. Select Emergency Update.
- 4. Enter the update code
- 5. Press the Update Key button.

#### Supra eKEY Fob

The eKEY fob allows the eKEY application on the Android device to communicate with an iBox BT LE, iBox BT, or iBox using infrared. A fob is not required for the iBox BT or iBox BT LE which uses Bluetooth® to communicate. Some devices may need to be paired.

- Pair the Fob:
- 1. Read and follow the manufacturer's instructions for the phone or tablet on How to pair devices.
- 2. Select the fob name to pair (example: SUPRA-K8BS).
- **Tip:** On some Androids, tap on the Bluetooth icon and drag<br>the pairing alert down the first time a device is accessed to accept the pairing. Enter the 0000 passcode.

#### Obtain Key

- 1. Open the **eKEY** app.
- 2. Select the Obtain Key icon.
- Enter the 4-digit PIN code.
- 4. For Bluetooth, press up on the bottom of the iBox BT or iBox BT LE to turn it on. For infrared, turn on the eKEY fob and point it at the lens on the iBox.
- 5. Upon success, press up on the bottom of the keybox to release the key container.

#### Open Shackle

- Open the eKEY app.
- 2. Select the Open Shackle icon.
- 3. Enter the 4-digit shackle code.
- Uncheck the Add to Inventory box, if desired.
- Select a Reason for shackle release
- 6. Select Begin.
- 7. For Bluetooth, press up on the bottom of the iBox BT or iBox BT LE to turn it on. For infrared, turn on the eKEY fob and point it at the lens on the iBox.
- 8. Upon success, support the bottom of the keybox and press down on the top of the shackle to rele
- Note: An iBox shackle will release automatically.

## Apple® iOS

### Install eKEY Application

Internet access and a data plan are required to use the Supra eKEY software. For information on compatible Apple devices, select the Compatible eKEY Devices List button on the www.supraekey.com home page.

**THE** 

- 1. On the Apple® device, select the App Store icon.
- 2. Select Search and search for eKEY
- 3. Select the Supra eKEY application.
- 4. Select the FREE button and then select INSTALL. The eKEY icon shows up in the list of applications.
- 

#### Authorize eKEY Application

Obtain a 30-digit authorization code from your organization. 1. Select the eKEY icon to open the application.

- Press Activate eKEY.
- 3. Enter the 30-digit authorization code and se Authorize.

The device will automatically authorize and update the eKEY application.

#### Update eKEY Application

Update the eKEY software to allow the Apple device to access the iBox BT LE, iBox BT, or iBox. Open the eKEY application to perform an update. If the device was turned off or out of coverage, the next time the eKEY application is opened it will attempt to update. An updated eKEY application and the 4-digit PIN code are required to open the key container or remove the shackle.

#### Manual Update

Prior to use, open the eKEY application to automatically update.

- Verify cell coverage is active.
- 2. Open the eKEY application.

If the eKEY permission is expired and the device is not in active cell coverage, call to obtain an emergency update code. The number of sequential update codes is limited before a wireless update must be performed.

#### Obtain an update code from KIMvoice:

- 1. Call KIM at Voice 1-888-968-4032.<br>2. Enter the eKEY serial number and Enter the eKEY serial number and PIN code, followed by the # sign.
- Press 1 for an update code
- Enter the update code:
- 1. Open the eKEY app.
- Press Update.
- 3. Select **Emergency Update**.<br>4. Enter the update code and Enter the update code and press the Update Key button.

### Supra eKEY Fob

The eKEY fob allows the eKEY application on the Apple device to communicate with an iBox BT LE, iBox BT, or iBox using infrared. Some devices may need to be paired.

Tip: An error message may occur the first time pairing with the fob. Ignore the request to download.

- Pair the Fob:
- 1. Read and follow the manufacturer's instructions for the Apple device on How to pair devices. 2. Select the fob name to pair (example: SUPRA-K8BS).

Note: An eKEY Fob is not required for some newer Apple devices which use Bluetooth® to communicate (iBox BT LE

#### Obtain Key

only).

- 1. Open the eKEY app.
- 2. Press Obtain Key and enter the PIN code.
- 3. For Bluetooth® , press up on the bottom of the iBox BT or iBox BT LE to turn it on. For infrared, turn on the eKEY fob and point it at the infrared lens on the keybox.
- Upon success, press up on the bottom of the keybox to release the key container.

#### Open Shackle

- Open the eKEY app.
- 2. Select the Open Shackle icon.<br>3. Enter the 4-digit shackle code. Enter the 4-digit shackle code.
- 4. Select a **Reason** for shackle release and press **Save** 
	- Toggle the Add to Inventory button to Off, if desired.
- 6. For Bluetooth® , press up on the bottom of the iBox BT or iBox BT LE to turn it on. For infrared, turn on the eKEY fob and point it at the infrared lens on the keybox.

Upon success, support the bottom of the keybox and press down on the top of the shackle to release Note: An iBox shackle will release automatically

# Showing Activity Setup

As a listing agent, there are several ways to see who has shown your listings. To view this showing information, the iBox BT LE, iBox BT, or iBox placed on your listings must be in your keybox inventory. Manage the keybox inventory on the eKEY app or at the Supra website, and any changes will be synchronized the next time the eKEY app updates.

#### **Showing Notifications**

Once the keyboxes are in your keybox inventory, showing messages automatically display in the eKEY software whenever a keybox in the inventory is opened.

#### Manage Keybox Inventory on a Smartphone or Tablet

View keybox inventory by selecting the Inventory icon on the main eKEY screen. A list of keyboxes is displayed. Select a keybox from the list to view detailed information. Add or delete keyboxes, view and change their settings, or assign a listing ID to them in using the eKEY app software under the Inventory icon. Add a keybox by selecting the Add Keybox icon or by releasing the shackle on the iBox. To delete a keybox from the inventory, select the Inventory icon, highlight the keybox to delete, and select Delete.

Keep reports accurate by making sure the listing ID is current when you place a keybox on a listing or remove it from a listing. To assign the listing ID to an iBox using a phone or tablet, select the Inventory icon, highlight the keybox to edit, and select Edit. Change the listing ID and select **Program**. Enter the shackle code of the keybox and select **Begin**. Depending on the phone and keybox type, you may need to point the infrared<br>Iens on the eKEY fob at the infrared lens on the iBox to change the settings in

#### Managing your Keybox Inventory at SupraWEB

- 1. Go to www.supraekey.com and login to SupraWEB with your SSO and password.
- 2. From SupraWEB, select LISTINGS and then select Keyboxes to view a list of keyboxes in inventory.
- 3. To add an iBox BT LE, iBox BT, or iBox select the Add Keybox link and enter the keybox serial number, shackle code, and the MLS number where the keybox is located.
- 4. To assign a listing to a keybox already in inventory, select the Assign Listing dropdown, choose the keybox and enter the MLS number where it is located.

#### Viewing Showing Reports at SupraWEB

When logged into SupraWEB, the Showings Dashboard displays the showing activity at your listings. To create a report to be printed or emailed, select REPORTS  $c<sub>c</sub>$ and then the type of report.

#### Instant Showing Email

Have the system send you a real-time email when someone opens one of your<br>keyboxes or sends showing feedback. On SupraWEB select **SETTINGS** and then<br>**General Email t**o set up this feature. Enter your email address and chec of notice you want to receive.

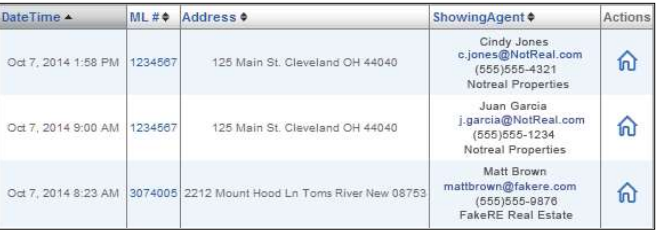

[External] ShowingValue - New Showing Update Subject:

#### You have new showing(s)

Kris Smith showed listing (KeyBox# 30900007) on 07/21/2014 9:56AM 503-555-1111 k.smith@notrealproperties.com

ShowingValue <ShowingValue.UnmonitoredMailbox@fs.utc.com>

For additional information on your showings please login to SupraWEB

## Showing Activity Setup & eKEY QuickStart Guide

P/N 10103307P1 Rev D · May 2015

Need help? Call for support 7 days a week 1-877-699-6787 5am-7pm Pacific Time

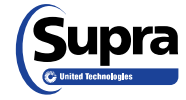

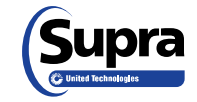

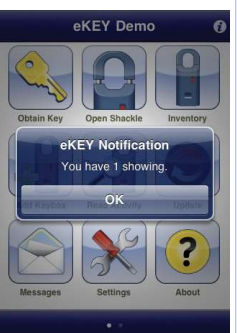

Sent: Mon 7/21/2014 10